## **a ) Configurer la session**

1 - Lancez X2Go et créez une nouvelle session en cliquant en haut à gauche sur "session" - "nouvelle session"

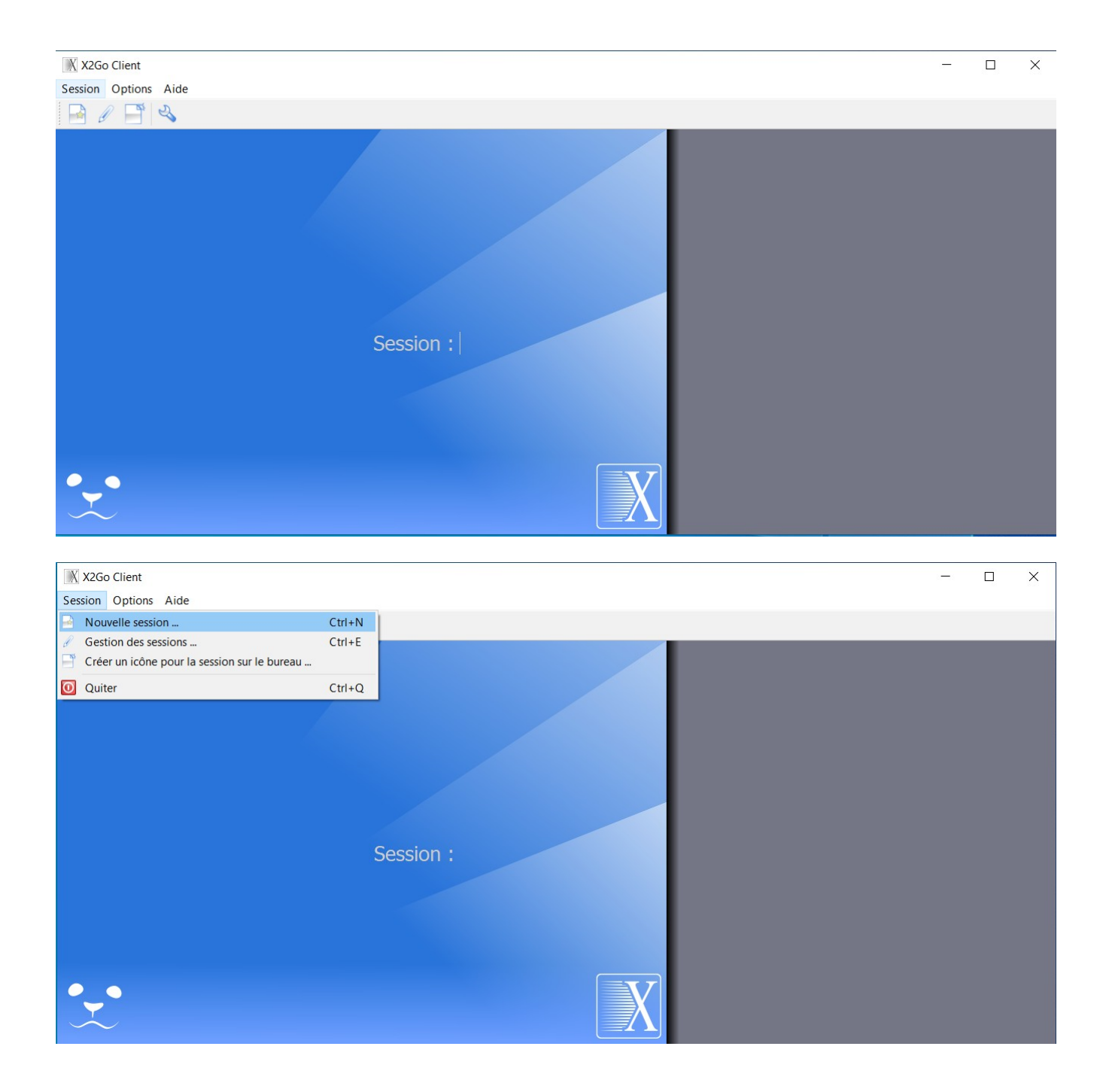

3 – Complétez les champs suivants :

Nom de la sesssion : inscrivez le nom que vous voulez

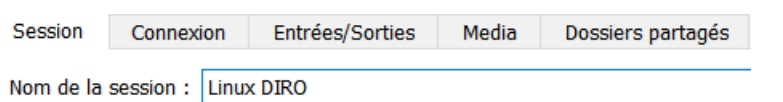

Hôte : ens.iro.umontreal.ca Identifiant : nom d'usager au DIRO

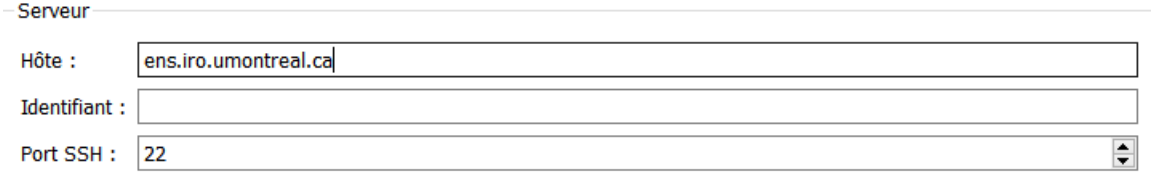

et cochez et complétez les options suivantes :

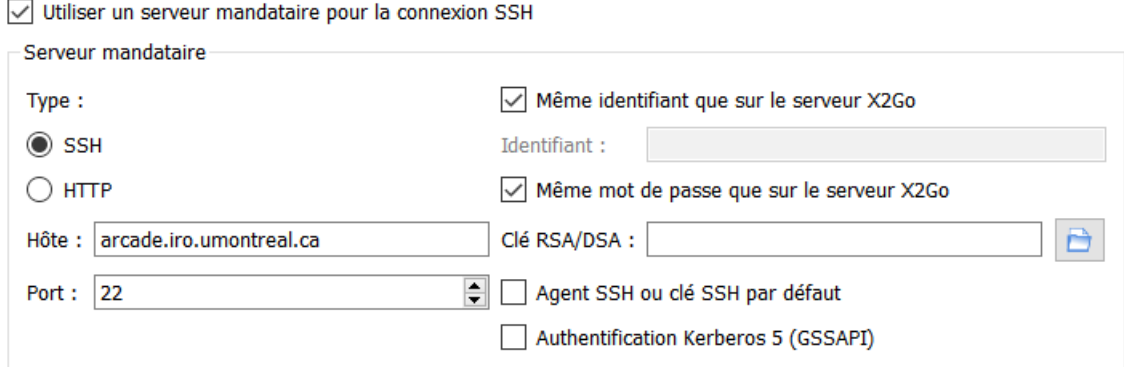

- "Utiliser un serveur mandataire pour la connexion SSH"

Type : SSH Hôte : arcade.iro.umontreal.ca

- "Même identifiant que sur le serveur X2Go"

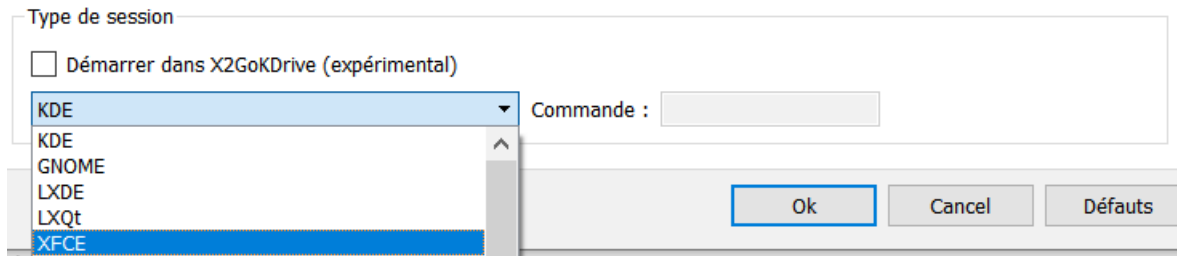

## - Type de Session : XFCE

Vous allez obtenir ceci :

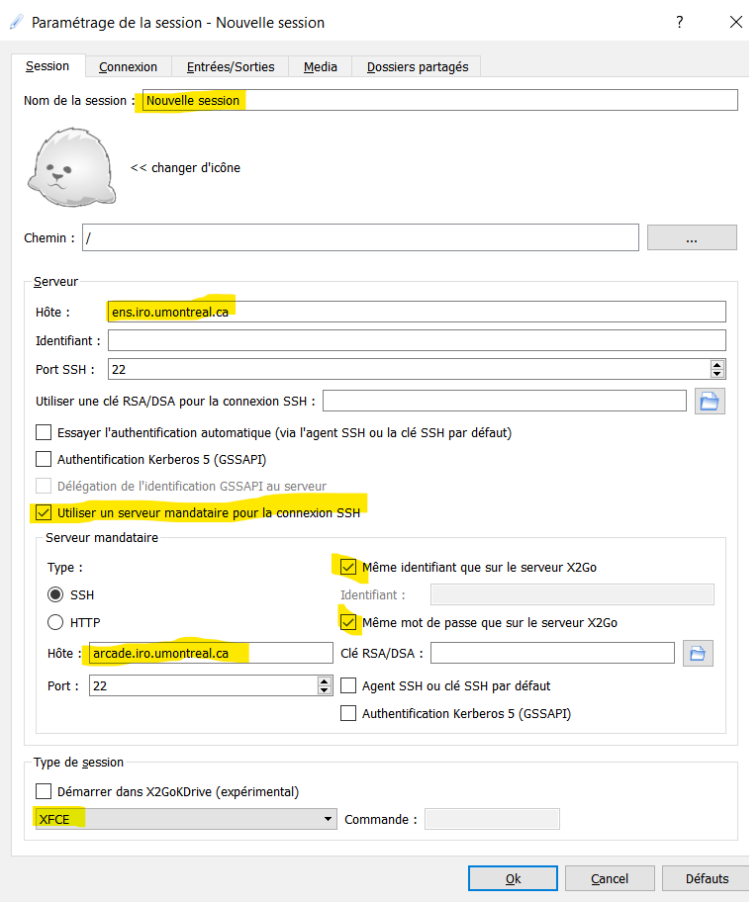

Cliquez sur "ok"

## **b) Lancer la session**

4- Cliquez sur l'onglet "Linux DIRO"

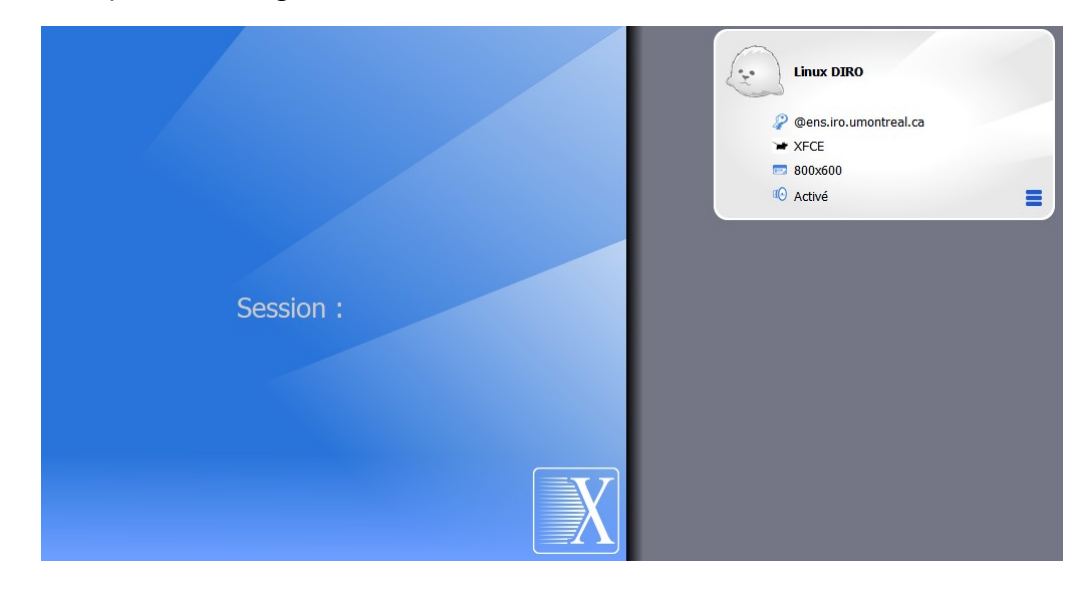

2 – Entrez votre mot de passe du DIRO

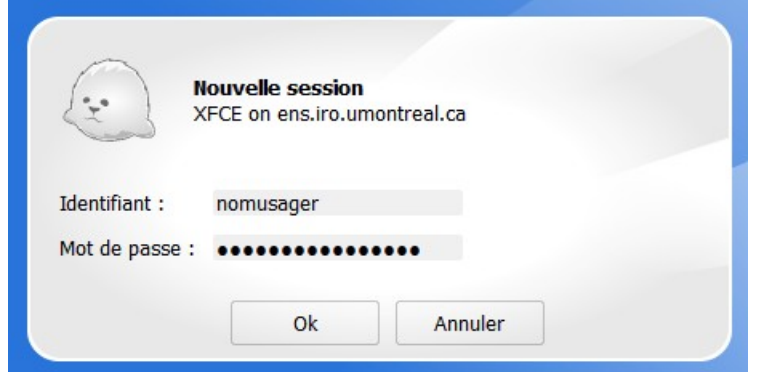

3- Vous devriez maintenant être connecté

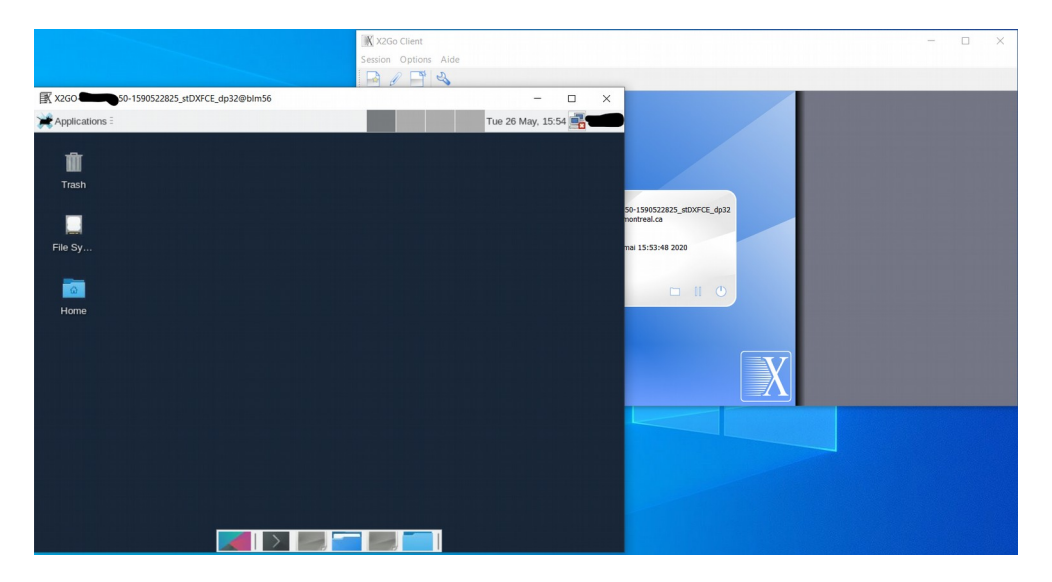

Pour vous déconnecter, cliquez sur "application" et sélectionnez "log out"

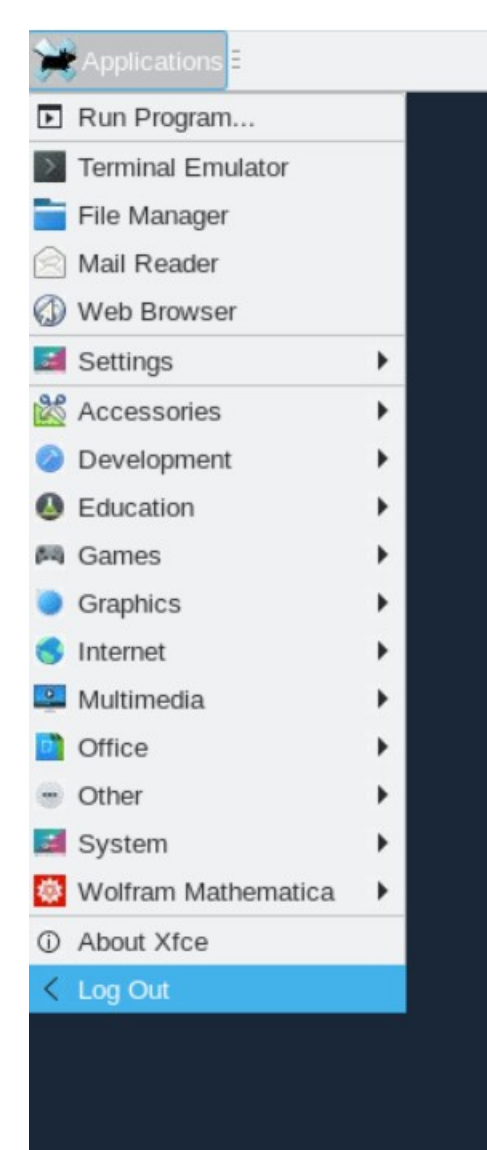